# **XPI-3566 Linux System Software Development Guide**

#### Preface

#### **Overview**

This document serves as a software development guide for the XPI3566 Debian Linux system, and is intended to help software development engineers and technical support engineers get started with the development and debugging of the XPI-3566 more quickly.

#### Target Audience

This document (this guide) is mainly for the following engineers: Technical Support Engineers Software Development Engineer

#### Revision Record

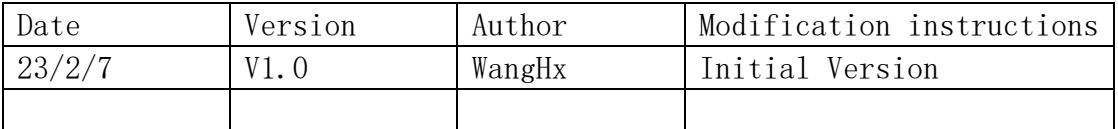

Copyright © 2023 Shenzhen Geniatech Inc., Ltd (Geniatech)

Beyond the scope of fair use, no part or all of the contents of this document may be excerpted or reproduced by any entity or individual without the written permission of the Company, and may not be transmitted in any form. Shenzhen Geniatech Inc., Ltd.

Address: Room 02-04, 10/F, Block A, Building 8, Shenzhen International Innovation Valley, Dashi Road, Nanshan District, Shenzhen, Guangdong,

China Website: www.geniatech.com

Customer Service Tel: +86-0755-86028588

Technical support email: support @geniatech.com

Sales and service email: sales@geniatech.com

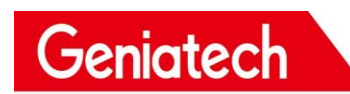

# Index

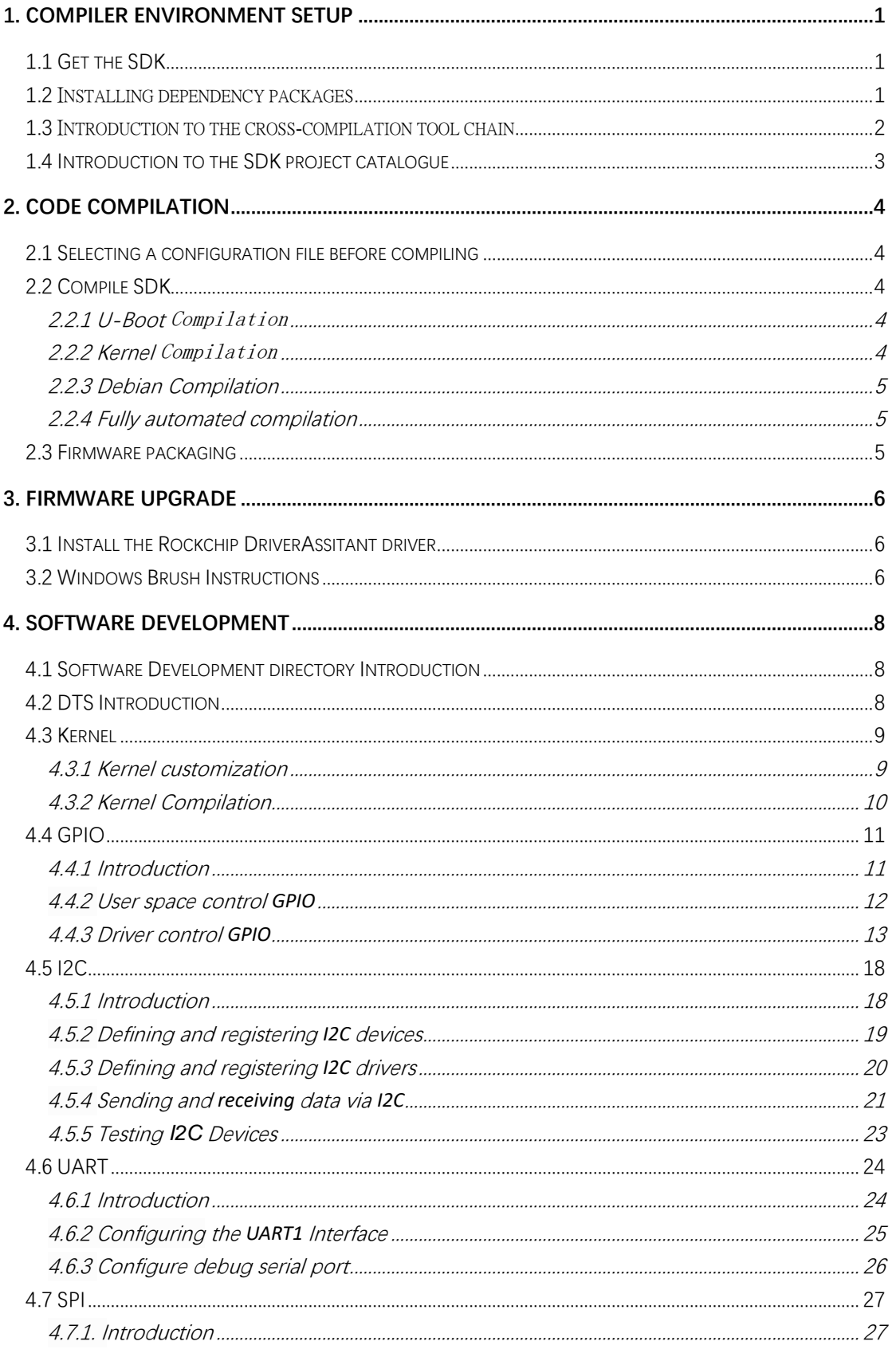

# Shenzhen Geniatech Inc., Ltd.

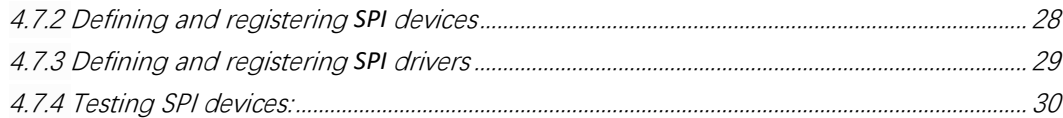

# <span id="page-3-0"></span>Compiler Environment Setup

This chapter describes the compilation environment for the Linux SDK **Caution**:

(**1**) **It is recommended to develop on X86\_64 Ubuntu 18.04. If you use other versions, you may need to adjust the compilation environment accordingly.**

<span id="page-3-1"></span>(**2**) **Use the normal user to compile, not the root user privilege**

# 1.1 Get the SDK

First prepare an empty folder for the SDK, we recommend the home directory, this article starts with  $\sim$ /proj as an example

Do not store or extract the SDK in shared virtual machine folders and non-English directories to avoid unnecessary errors.

SDK packages can be obtained from the download screen on the company's website.

```
#Uncompress
mkdir ~/proj
cd \gamma_{\text{proj}}//This sdk name may be different from the one you downloaded, unpack it according to
the sdk you obtained
tar -xf xpi-566-debain10-***.tar
```
# <span id="page-3-2"></span>1.2 Installing dependency packages

The command to install the packages on which the compiled SDK environment is built is as follows: :

```
sudo apt-get install repo git ssh make gcc libssl-dev liblz4-tool 
\setminusexpect g++ patchelf chrpath gawk texinfo chrpath diffstat 
\text{binfmt-support} \setminusqemu-user-static live-build bison flex fakeroot cmake gcc-multilib 
g++-multilib \
unzip device-tree-compiler python-pip ncurses-dev pyelftools \setminus
```
### <span id="page-4-0"></span>1.3 Introduction to the cross-compilation tool chain

Since the Rockchip Buildroot SDK currently only compiles under Linux, we only provide the cross-compilation toolchain for Linux. UBoot and Kernel use the prebuilt toolchain under prebuilt/gcc, buildroot uses the toolchain compiled from the open source software.

U-Boot and Kernel compilation toolchain:

```
prebuilts/gcc/linux-x86/aarch64/gcc-linaro-6.3.1-2017.05-x86_64_aarch64-lin
uxgnu/bin/aarch64-linux-gnu
```
Corresponding versions

gcc version 6.3.1 20170404 (Linaro GCC 6.3-2017.05)

#### Buildroot compilation toolchain

64-bit Systems:

buildroot/output/rockchip\_rk356x/host/bin/aarch64-buildroot-linux-gnu 32-bit Systems:

buildroot/output/rockchip\_rk356x/host/usr/arm-linux-gcc

Corresponding versions:

gcc version 9.3.0 (Buildroot 2018.02-rc3-02723-gd3fbc6ae13)

### <span id="page-5-0"></span>1.4 Introduction to the SDK project catalogue

A generic Linux SDK project directory contains buildroot, debian, app, kernel, u-boot, device, docs, external, etc.

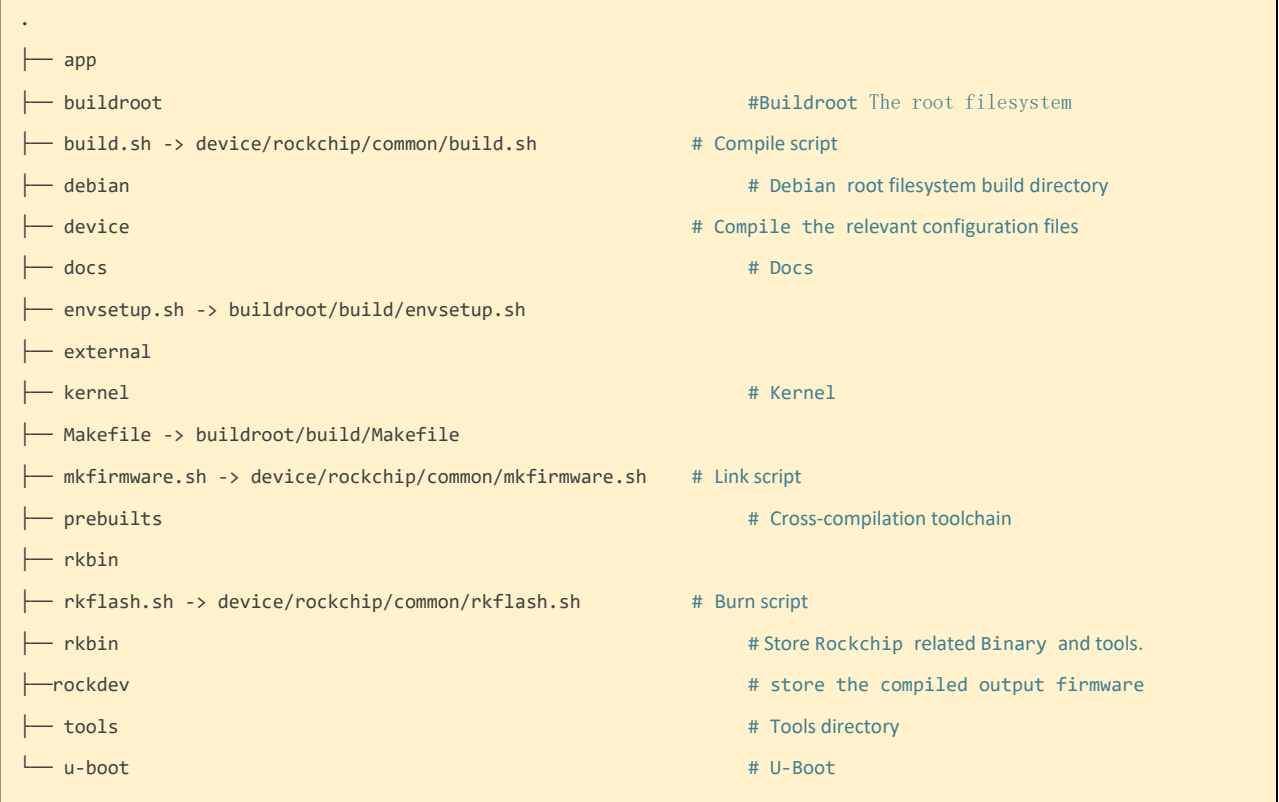

**app**: Stores the upper-level application app, mainly qcamera/qfm/qplayer/settings and some other applications.

**buildroot**: Root filesystem based on buildroot (2018.02-rc3)

**debian**: Root filesystem based on debian 10, supports some chips

**device/rockchip:** Stores the board-level configuration and Parameter files for each

chip, some scripts and preparation files for compiling and packaging firmware

**docs**: Stores chip module development guidance documents, platform support list, chip platform related documents, Linux Development guides etc

**IMAGE:** Stores the compile time, XML, patch and firmware directories for each generation

**external:** Store third-party related repositories, including audio, video, network, recovery, etc

**kernel**: Holds code developed for kernel 4.4 or 4.19

**prebuilts**: holds the cross-compilation toolchain

**rkbin**: Holds Rockchip related Binary and tools

**rockdev**: holds the compiled output firmware

**tools**: store common tools for Linux and Windows operating systems. u-boot: holds the uboot code based on the v2017.09 release

**u-boot**: Store uboot code based on the v2017.09 version

 $\overline{\phantom{a}}$ 

 $\lfloor$ 

L

# <span id="page-6-0"></span>2. Code compilation

# <span id="page-6-1"></span>2.1 Selecting a configuration file before compiling

#SDK root directory selection profile

source lunch. sh Select item 7 in the options and choose the default configuration. # Select rk3566-xpi

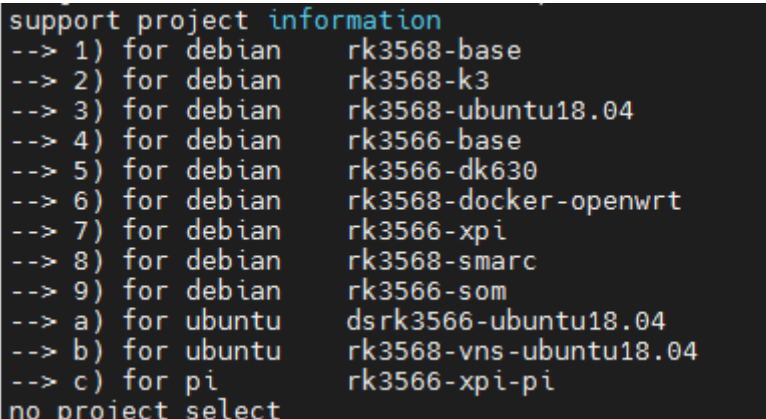

# <span id="page-6-2"></span>2.2 Compile SDK

There are 2 ways to compile the SDK, one is to compile each part individually and one is to compile it fully automatically. The first time you compile, you can use the entire compilation, and when you compile again, you can compile the modified parts separately according to the changes.

### <span id="page-6-3"></span>**2.2.1 U-Boot** Compilation

Go to the SDK project. Run the following command to compile

#./build.sh uboot

#### <span id="page-6-4"></span>**2.2.2 Kernel** Compilation

Go to the root of the project directory and execute the following command to compile and package the kernel automatically.

#./build.sh kernel

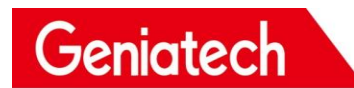

### <span id="page-7-0"></span>**2.2.3 Debian Compilation**

./build.sh debian

#### <span id="page-7-1"></span>**2.2.4 Fully automated compilation**

After completing the compilation of each part of Kernel/UBoot/Recovery/Rootfs above, go to the root of the project directory and execute the following command to complete all the compilation automatically.

export RK\_ROOTFS\_SYSTEM=debian <SDK>\$./build.sh all

# <span id="page-7-2"></span>2.3 Firmware packaging

# Firmware packaging . /build.sh firmware update.img Package . /build.sh updateimg #generate release version firmware, path loong/out, longer . /build.sh pack Note: The compiled bulk package is available in rockdev/ Whole package in loong/out

# <span id="page-8-0"></span>3. Firmware Upgrade

Geniatech

# <span id="page-8-1"></span>3.1 Install the Rockchip DriverAssitant driver.

DriverAssitant\_v4.8.zip See attachment.

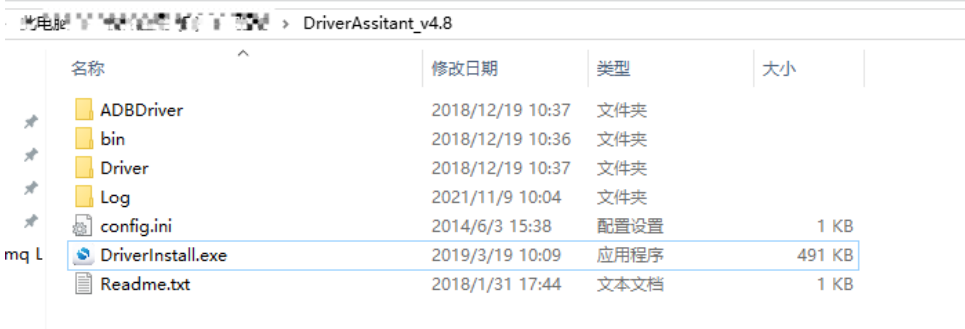

LRKC

Double-click on the "DriverInstall.exe" application and click on "Driver Installation"

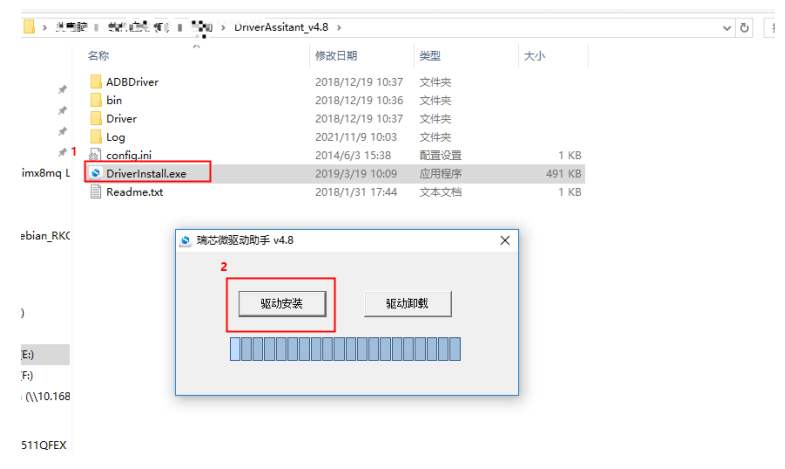

### <span id="page-8-2"></span>3.2 Windows Brush Instructions

The SDK provides a Windows burn-in tool (tool version V2.55 or above is required), which is located in the project root directory at

```
<SDK>/Tools/windows/RKDevTool/
```
As shown below, after compiling and generating the corresponding firmware, the device needs to be burned into MASKROM or BootROM mode.

Once the USB download cable is connected, press and hold the "Upgrade" button and plug in the power supply to access

In MASKROM mode, load the corresponding path of the compiled firmware, and

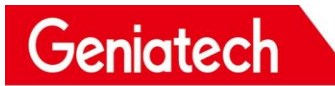

#### then click "Execute" to burn it.

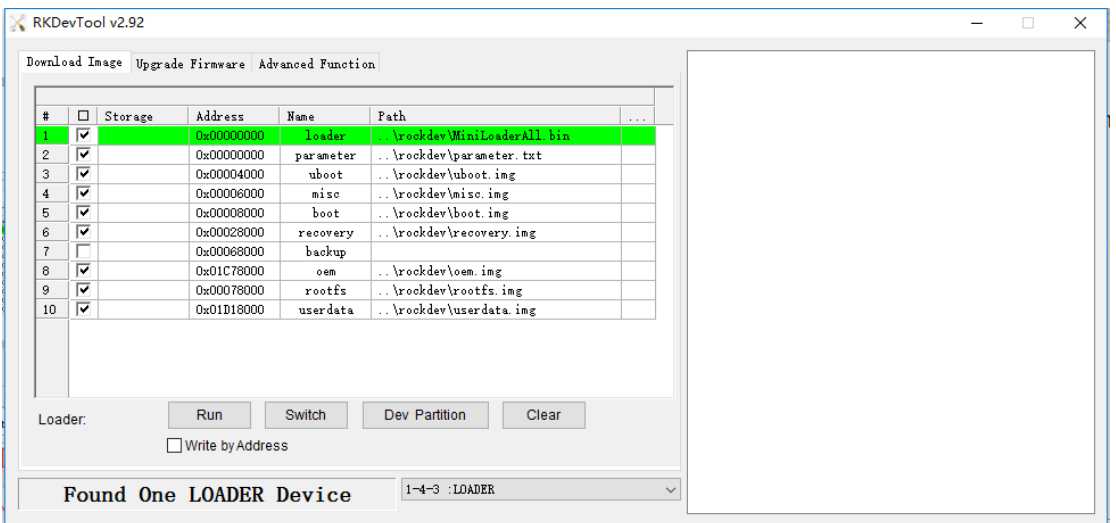

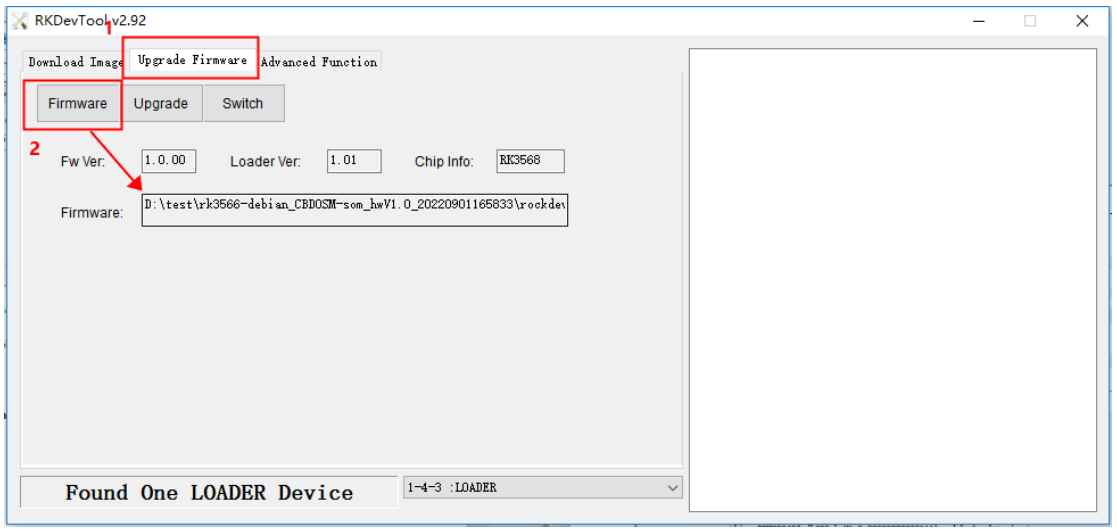

# <span id="page-10-0"></span>4. Software Development

# <span id="page-10-1"></span>4.1 Software Development directory Introduction

Kernel device tree directory:

<SDK>/loong/devices/rk3566-xpi-debian10/kernel/arch/arm64/boot/dts/

u-boot device tree directory:

<SDK>/loong/devices/rk3566-xpi-debian10/u-boot/arch/arm/dts

#### defconfig directory

rockchip and the contract of the contract of the contract of the contract of the contract of the contract of the contract of the contract of the contract of the contract of the contract of the contract of the contract of t

<SDK>/loong/devices/rk3566-xpi-debian10/kernel/arch/arm64/configs/r ockchip\_linux\_defconfig

# <span id="page-10-2"></span>4.2 DTS Introduction

#### DTS Overview

Earlier versions of the Linux Kernel configured board-related information directly in board-level configuration files, such as IOMUX, default pull-high/low GPIOs and client device information under each I2C/SPI bus. In order to move away from this 'hard code' approach, Linux introduced the concept of a Device Tree to describe the different hardware structures.

Device Tree data is highly readable, follows the DTS specification and is usually described in the .dtsi and .dts source files. During kernel compilation, it is compiled into a .dtb binary file. During the boot phase, the dtb is loaded by the bootloader (e.g. U-Boot) into an address space in RAM and passed as an argument to the Kernel space. the kernel parses the entire dtb file and extracts information about each device to initialise it. The purpose of this article is to describe how to add a new board dts configuration and some common dts syntax descriptions, it is beyond the scope of this article to describe the syntax of more detailed dts. If interested, please refer to [devicetree-specifications](https://www.devicetree.org/specifications/) and [devicetree-bindings.](https://www.kernel.org/doc/Documentation/devicetree/bindings/)

The Linux Kernel currently supports multi-platform use of dts. The dts files for the RK platform are stored at:

```
ARM: arch/arm/boot/dts/
ARM64: arch/arm64/boot/dts/rockchip
```
If the hardware design is a core and backplane structure, or if the product has multiple product forms, the common hardware description can be placed in the dtsi file, while the dts file describes the different hardware modules and the common

<span id="page-11-0"></span>hardware description is included via include "xxx.dtsi".

## 4.3 Kernel

#### <span id="page-11-1"></span>**4.3.1 Kernel customization**

First you need to obtain the SDK. The development environment is prepared and obtained as shown in chapters 1 and 2.

After that the new kernel options begin.

• First go to the **SDK/kernel** folder and write the configuration file to .config :

```
# Linux
make ARCH=arm64 rockchip_linux_defconfig
```
• Access to the configuration menu

make ARCH=arm64 menuconfig

This will then take you to a graphical interface for configuration

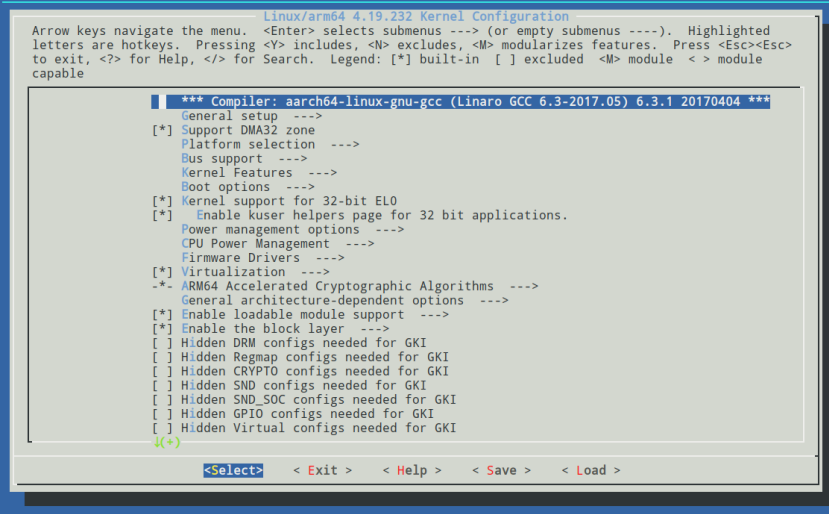

• Introduction to use

1. An asterisk \* in the options box means on and compiled into the kernel, blank means not on, M means on and compiled as a module

2. The option boxes are divided into  $[]$  and  $\leq$ ,  $[]$  can only be selected for compilation (press Y) or removal (press N), <> in addition to compilation or removal

The option to compile as a module (press M) is also available.

3. An option followed by -> indicates that there are subdirectories under the change of directory.

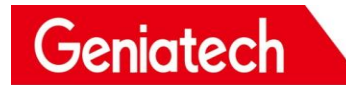

4. Double click  $\text{ESC}$  to exit, press the ? button to display help information, press

the / button to enter a search to Global search information.

5. Up, down, left and right arrow keys to move the cursor and  $\frac{1}{2}$  Enter to select.

⚫ Cautions

The option to compile as a module  $(M)$  requires subsequent installation to work properly, so adding a small amount of configuration is recommended to use compile-in.

• Save

After opening the desired configuration, press the arrow keys left and right to move the cursor to Save and press Enter 3 times to save, then double-click Esc continuously to exit and save the changes to the configuration file.

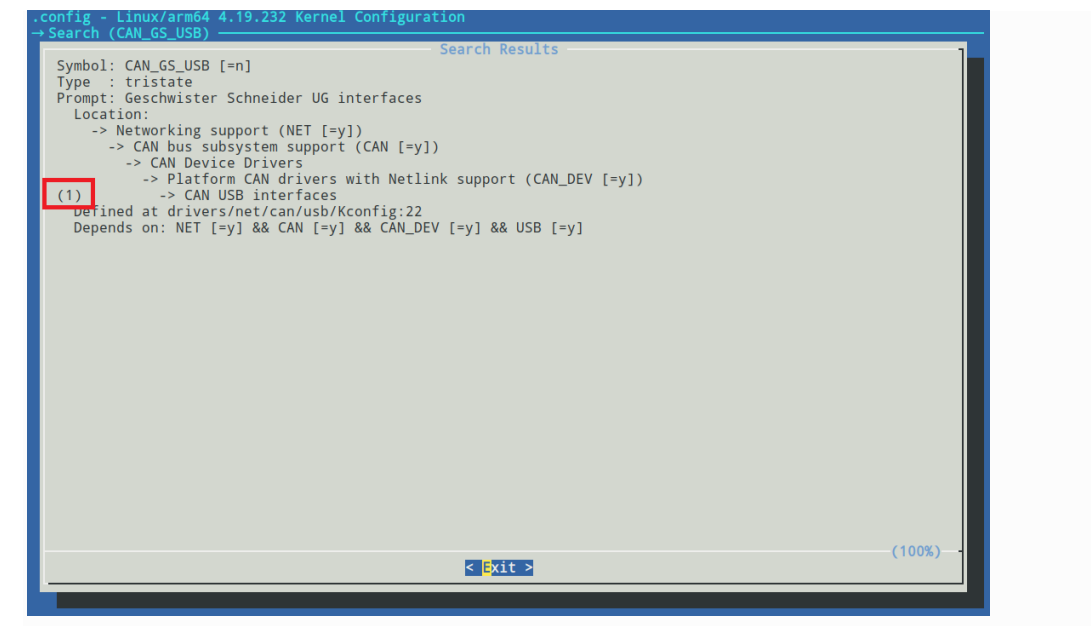

#### <span id="page-12-0"></span>**4.3.2 Kernel Compilation**

Go back to the SDK root directory to compile:

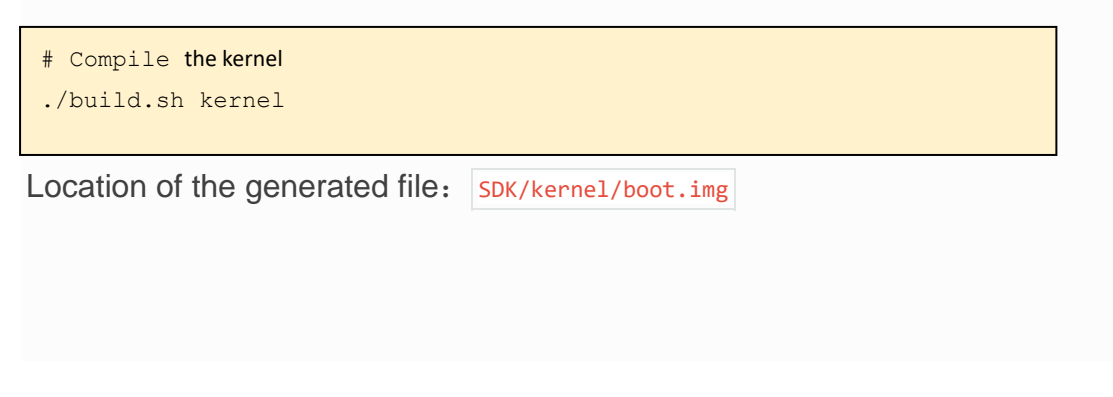

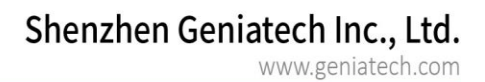

<span id="page-13-0"></span>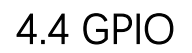

#### <span id="page-13-1"></span>**4.4.1 Introduction**

Geniatech

GPIO, or General-Purpose Input/Output, is a general-purpose pin that can be dynamically configured and controlled during software operation. The initial state of all GPIOs after power-up is input mode, which can be set to pull-up or pull-down by software, or to interrupt pins, and the drive strength is programmable, with the core being t h e method and parameters to populate the GPIO bank and call gpiochip\_add to register it to the kernel.

The XPI-3566 has 5 groups of GPIO banks: GPIO0~GPIO4, each group is distinguished by the numbers A0~A7, B0~B7, C0~C7, D0~D7, and the following formula is commonly used to calculate the pins:  $\cdot$ :

```
GPIO pin pin calculation formula: 
pin = bank * 32+ numberGPIO group number calculation formula: 
number = group * 8 + X
```
The following demonstrates the calculation of the GPIO4\_D5 pin: bank = 4; //GPIO4 D5 => 4, bank  $\in$  [0,4] group = 3; //GPIO4 D5 => 3, group  $\in$  {(A=0), (B=1), (C=2), (D=3)}  $X = 5$ ; //GPIO4 D5 => 5,  $X \in [0,7]$ number = group  $* 8 + X = 3 * 8 + 5 = 29$ pin = bank\*32 + number= 4 \* 32 + 29 = 157;

GPIO4\_D5 corresponds to the device tree attribute described as:<&gpio4 29 IRQ\_TYPE\_EDGE\_RISING>, by the Macro definitions of

kernel/include/dt-bindings/pinctrl/rockchip.h , GPIO4\_D5 can be

described as <&gpio4 RK\_PD5 IRQ\_TYPE\_EDGE\_RISING>.

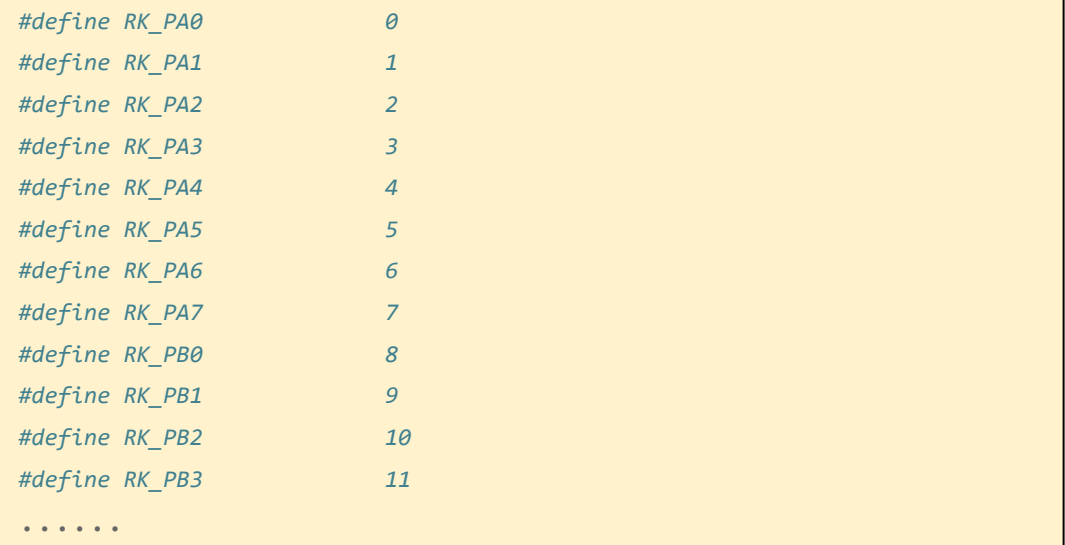

#### <span id="page-14-0"></span>**4.4.2 User space control GPIO**

GPIO4\_D5 may be occupied by other functions and we can use command Cat sys/kernel/debug/gpio to see which GPIOs are already occupied. When pins are not multiplexed by other peripherals, we can use the Export to use the pin.

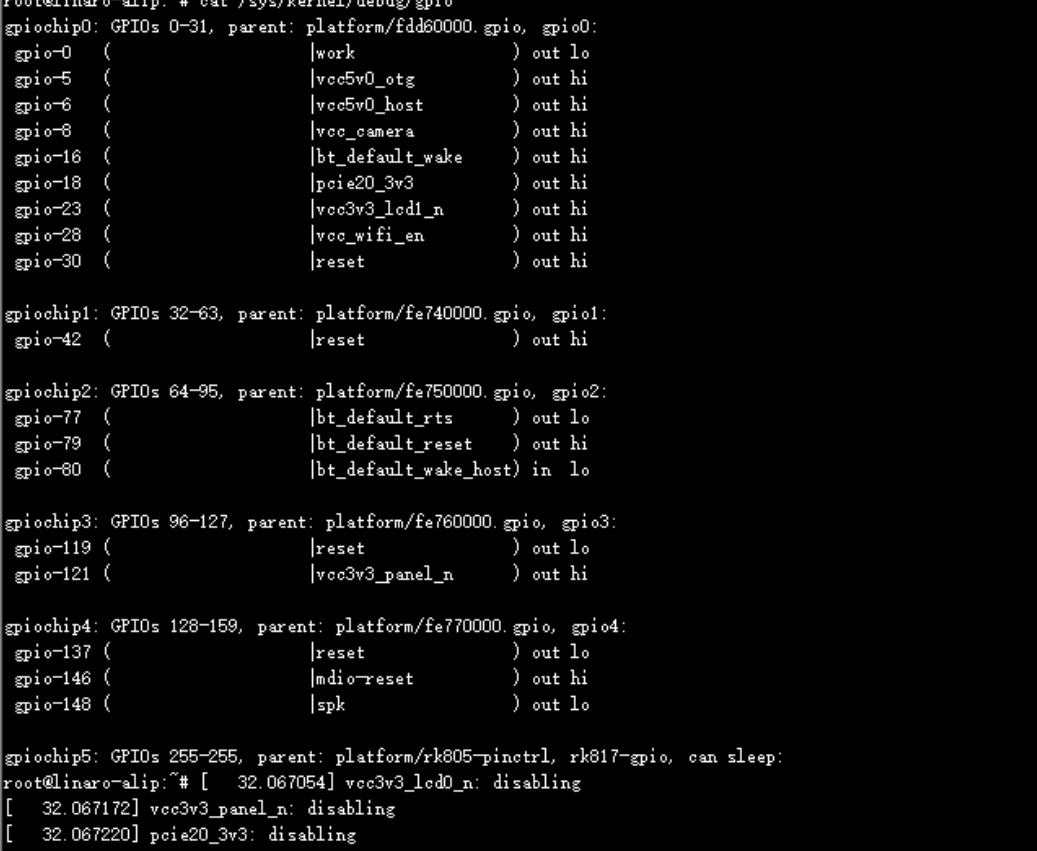

To configure the GPIO as a general input/output port, proceed as follows. Step 1: Use the echo command on the console to export the

GPIO number to be operated on:  $|echo N| >$  /sys/class/gpio/export

Step 2: Use the echo command on the console to set the GPIO direction. 1. For input

echo in > /sys/class/gpio/gpioN/direction

2. For output

echo out > /sys/class/gpio/gpioN/direction

3. You can use the cat command to view the GPIO direction

cat /sys/class/gpio/gpioN/direction

Step 3: Use the cat or echo command on the console to view the GPIO input values or set the GPIO output values.

1. View input values

cat /sys/class/gpio/gpioN/value

2. Low output

echo 0 > /sys/class/gpio/gpioN/value

3. High output

echo 1 > /sys/class/gpio/gpioN/value

#### <span id="page-15-0"></span>**4.4.3 Driver control GPIO**

In this article, we have written a simple driver to operate the GPIO ports GPIO0 A0 and GPIO2\_B4 as an example, the path in the SDK is: kernel/drivers/gpio/gpiocontrol.c, the following is an example of GPIO operation.

**A.** GPIO as a normal input and output

First add the resource description of the driver to the DTS file:

```
<SDK>/loong/devices/rk3566-xpi-debian10/kernel/arch/arm64/boot/d
ts/rockchip/rk3568-evb.dtsi
     gpio_group{
        compatible = "gpio-group";
        pinctr1-names = "gpio-lte";
        status = "okay";
        gtc-gpios = \langle \&gpio2 12  GPIO_ACTIVE_HIGH \rangle; };
```
www.geniatech.com

Then configure the deconfig file so that it compiles to the gpio-control.c file:

SDK>/loong/devices/rk3566-xpi-debian10/kernel/arch/arm64/configs /rockchip\_linux\_defconfig

CONFIG\_GPIO\_CONTROL=y

Here a pin is defined as a general output input: gtc-gpios GPIO2 B4 GPIO ACTIVE HIGH means active high, if you want active low, you can change it to: GPIO ACTIVE LOW, this property will be read by the driver.

The resources added by the DTS are then parsed in the probe function, with the following code.

```
static int gpio irc probe(struct platform device *pdev)
\{ int ret;
    int gpio, gpio enable value;
    enum of gpio flags flag;
    struct device node *gtc_gpio_node = pdev->dev.of_node;
     printk("gtc GPIO Test Program Probe\n");
    gpio = of get named gpio flags(gtc gpio node, "gtc-gpios", 0,
\&flag);
    if (!gpio is valid(gpio)) {
         printk("gtc-gpios: %d is invalid\n", gpio); 
       return -ENODEV;
    }
    if (gpio request(gpio, "gtc-gpios")) {
         printk("gpio %d request failed!\n", gpio);
         gpio_free(gpio);
         return -ENODEV;
     }
        gpio enable value = (flag == OF GPIO ACTIVE LOW) ? 0:1;
     gpio_direction_output(gpio, gpio_enable_value);
    printk("gtc gpio putout\langle n'' \rangle;
     ...
}
Note: If the original gpio_irc_probe function has a program, you can delete the content of the 
original gpio irc probe function.
```
gpio is valid determines whether the GPIO number is valid or not, and gpio request

requests the GPIO. gpio free is called to release the previously requested GPIO if the initialization process is wrong. If the initialization process is wrong, you need to call gpio free to release the previously requested and successful GPIOs. The default output is GPIO\_ACTIVE\_HIGH, which is the valid level obtained from DTS, and the corresponding pin should be high if the driver works normally.

In practice, if you want to read out the GPIO, you need to set it to input mode first, and then read the value.

```
int val;
gpio_direction_input(your_gpio);
val = gpio_get_value(your_gpio);
```
The following are common GPIO API definitions:

```
\#include \langle 1inux/gpio.h\rangle\#include \langle linux/of gpio.h>
enum of gpio flags {
     OF GPIO ACTIVE LOW = 0x1,
};
int of_get_named_gpio_flags(struct device_node *np, const char 
*propname,
int index, enum of gpio flags *flags);
int gpio is valid(int gpio);
int gpio_request(unsigned gpio, const char *label);
void gpio_free(unsigned gpio);
int gpio_direction_input(int gpio);
int gpio_direction_output(int gpio, int v);
```
#### **B. GPIO Used as an interrupt pin**

The interrupt usage of the GPIO port is similar to the input and output of the GPIO, first adding the resource description of the driver in the DTS file:

```
<SDK>/loong/devices/rk3566-xpi-debian10/kernel/arch/arm64/boot/dts
/rockchip/rk3568-evb.dtsi
gpio_group{
        compatible = "gpio-group";pinctr1-names = "gpio-lte";
        status = "okay";
       gtc-irq-gpio = \langle \text{gppio4 29 IRQ TVPE EDGE RISING} \rangle; /* GPIO4 D5
*/
     };
```
IRQ TYPE\_EDGE\_RISING indicates that the interrupt is triggered by a rising edge and that the interrupt function can be triggered when a rising edge signal is received on this pin. Here it can also be configured as follows.

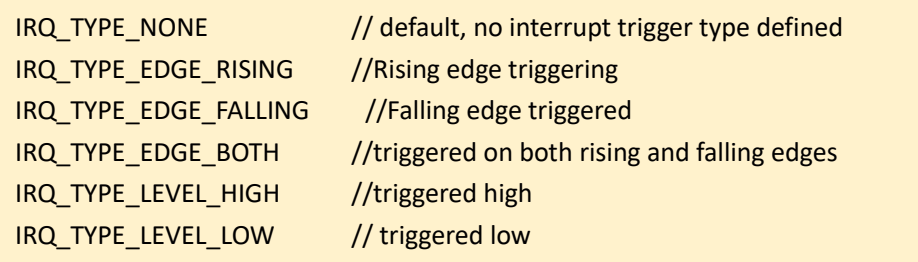

The resources added by the DTS are then resolved in the probe function, and then the interrupt registration application is made, with the following code:

```
static int gpio irc probe(struct platform device *pdev)
\{int ret;
   int gpio, gtc_irq_gpio, gtc_irq;
     enum of_gpio_flags flag;
    struct device node *gtc_gpio_node = pdev->dev.of_node;
     ...
    gtc irq gpio = gpio;gtc_i \nvert r = gpio_to_i \nvert q (gtc_i \nvert r q_gpio);if (gtc_i \rightarrow ) {
           if (gpio request(gpio, "gtc-irq-gpio")) {
            printk("gpio %d request failed!\n", gpio); 
           gpio_free(gpio); 
           return IRQ_NONE;
         }
        ret = request irq(gtc irq, gtc gpio irq, flag, "gtc-gpio",
NULL);
        if (\text{ret } != 0)free_irq(gtc_irq, NULL);
 }
        return 0;
}
static irqreturn_t gtc_gpio_irq(int irq, void *dev_id) //中断函数
\left\{ \right. printk("Enter gtc gpio irq test program!\n");
     return IRQ_HANDLED;
}
```
Call gpio\_to\_irq to convert the PIN value of the GPIO to the corresponding IRQ value, call gpio request to request to occupy the IO port, call request irq to request an interrupt, and call free\_irq to release it if it fails. gtc\_irq in this function is the hardware interrupt number to request, gtc\_gpio\_irq is the interrupt gtc\_irq is the hardware interrupt number to apply, gtc\_gpio\_irq is the interrupt function, flag is the interrupt handling attribute, and gtc-gpio is the device driver name.

<span id="page-20-0"></span>4.5 I2C

### <span id="page-20-1"></span>**4.5.1 Introduction**

There are 6 on-chip I2C controllers on the XPI-3566 development board, and the usage of each I2C is listed in the following table.

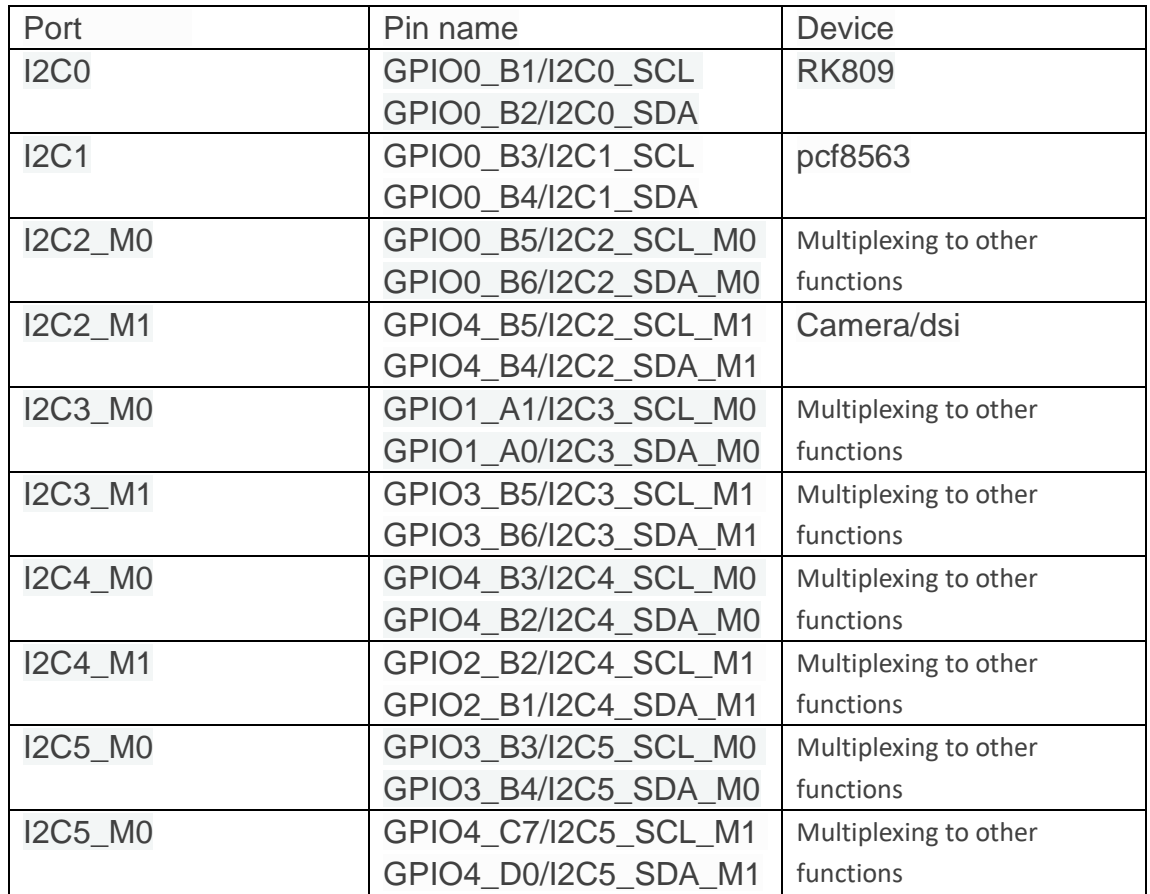

This chapter describes how to configure I2C on this development board.

Configuring I2C can be done in two major steps.

Defining and registering I2C devices

Defining and registering I2C drivers

The following is an example of configuring rtc-pcf8563, driver location: kernel/drivers/rtc/rtc-pcf8563.c.

<span id="page-21-0"></span>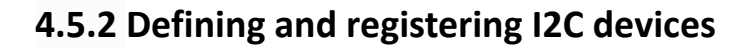

When registering an I2C device, the structure i2c client is needed to describe the I2C Simply provide the appropriate I2C device information and Linux will construct the i2c\_client structure

The I2C device information provided by the user is written to the DTS file in the form of a node, as follows.

```
<SDK>/loong/devices/rk3566-xpi-debian10/kernel/arch/arm64/boot/dts
/rockchip/rk3566-evb2-lp4x-v10.dtsi
&i2c1 {
        status = "okay";
         pcf8563_rtc: pcf8563@51 {
                 compatible = "nxp, pcf8563";
                 dev_name = "rtc_pcf8563";reg = \langle 0x51 \rangle;
                 init date = "2015/01/01";
                 status = "okay";
         };
};
```
After configuring the dts node, you need to configure the defconfig file so that it compiles the rtc driver:

<SDK>/loong/devices/rk3566-xpi-debian10/kernel/arch/arm64/configs/ rockchip\_linux\_defconfig

CONFIG RTC DRV PCF8563=y

#### <span id="page-22-0"></span>**4.5.3 Defining and registering I2C drivers**

#### **A. Defining the** I2C **driver**

Before defining the I2C driver, the user first defines the variables of device id and i2c device id. of device id is used to call the device information defined in the DTS file in the driver and is defined as follows :

```
<sdk>/kernel/drivers/rtc/rtc-pcf8563.c
static const struct of device id pcf8563 of match[] = {
    { . compatible = "nxp, pcf8563" },
     {}
};
MODULE_DEVICE_TABLE(of, pcf8563_of_match);
```
Define the variable i2c device id.:

```
static const struct i2c_device_id pcf8563 id[] = {\{ "pcf8563", 0 \},\{ "rtc8564", 0 },
     { }
};
MODULE_DEVICE_TABLE(i2c, pcf8563_id);
```
The i2c driver is shown below:

```
static struct i2c driver pcf8563 driver = {
   .driver = {
       . name = "rtc-pcf8563",
       . of match table = of match ptr(pcf8563 of match),
    },
   .\nprobe = pcf8563\nprobe,.id\_table = pcf8563_id,};
```
Note: The variable id table indicates the devices supported by this driver.

#### B. **Registering I2C drivers**

Use the i2c\_register\_driver function to register the I2C driver.

```
module_i2c_driver(pcf8563_driver);
#module i2c driver module_i2c_driver is a macro definition that can be expanded to:
static int _init pcf8563_driver_init(void)
{ 
    return i2c register driver(&pcf8563 driver);
} 
module_init(pcf8563_driver_init);
static void __exit pcf8563_driver_exit(void) 
{ 
    i2c del driver (&pcf8563 driver);
} 
module_exit(pcf8563_driver_exit);
```
When calling i2c register driver to register an I2C driver, it will traverse the I2C devices and call the probe function of the driver if it supports the traversed devices.

#### <span id="page-23-0"></span>**4.5.4** Sending and **receiving** data via **I2C**

After registering the I2C driver, you can perform I2C communication. Send a message to the slave:

```
int i2c_master_send(const struct i2c_client *client, const char *buf,
int count)
\{ int ret;
     struct i2c_adapter *adap = client->adapter;
      struct i2c_msg msg;
     msg.addr = client \rightarrow addr;
     msg.flags = client->flags & I2C M TEN;
     msg. len = count;msg. buf = (char *) buf;
     ret = i2c_ttransfer(adap, \&msg, 1); /*
       * If everything went ok (i.e. 1 msg transmitted), return #bytes
       * transmitted, else error code.
     */
    return (ret == 1) ? count : ret;
}
```
Reading information to the slave:

```
int i2c master recv(const struct i2c client *client, char *buf, int
count)
 \left\{ \right.struct i2c adapter *adap = client->adapter;
      struct i2c_msg msg;
      int ret;
     msg.addr = \text{client}\rightarrow\text{addr};
     msg.flags = client->flags & I2C M TEN;
     msg. flags = I2C_M_RD;
     msg. len = count;msg.buf = buf;
     ret = i2c_ttransfer(adap, \text{kmsg}, 1); /*
       * If everything went ok (i.e. 1 msg received), return #bytes 
received,
       * else error code.
       */
     return (ret = 1) ? count : ret;
 }
EXPORT_SYMBOL(i2c_master_recv);
```
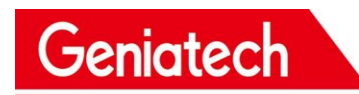

#### <span id="page-25-0"></span>**4.5.5 Testing I2C Devices**

The i2ctool can be used to test whether the i2c device is successfully registered, as follows:

a. Enter the command to update the repository: sudo apt-get update

```
root@linaro-alip:~#
root@linaro-alip:~# sudo apt-get update
```
b. Download the i2ctool tool: sudo apt-get install i2c-tools

```
root@linaro-alip:~# sudo apt-get install i2c-tools
```
c. Check if the address of the registered device is available under the used i2c: i2cdetect - y 1

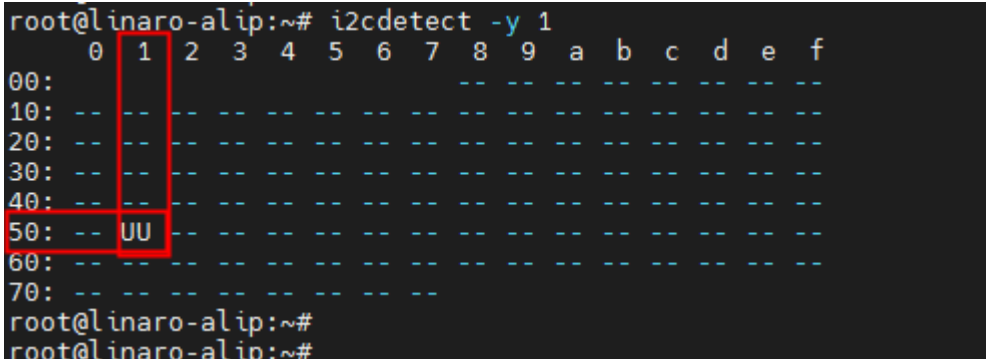

You can see that there is a device registered under i2c1 with address 0x51.

# <span id="page-26-0"></span>4.6 UART

#### <span id="page-26-1"></span>**4.6.1** Introduction

There are 10 on-chip uart controllers on the RK3566-XPI development board, and the usage of each uart is listed in the following table:

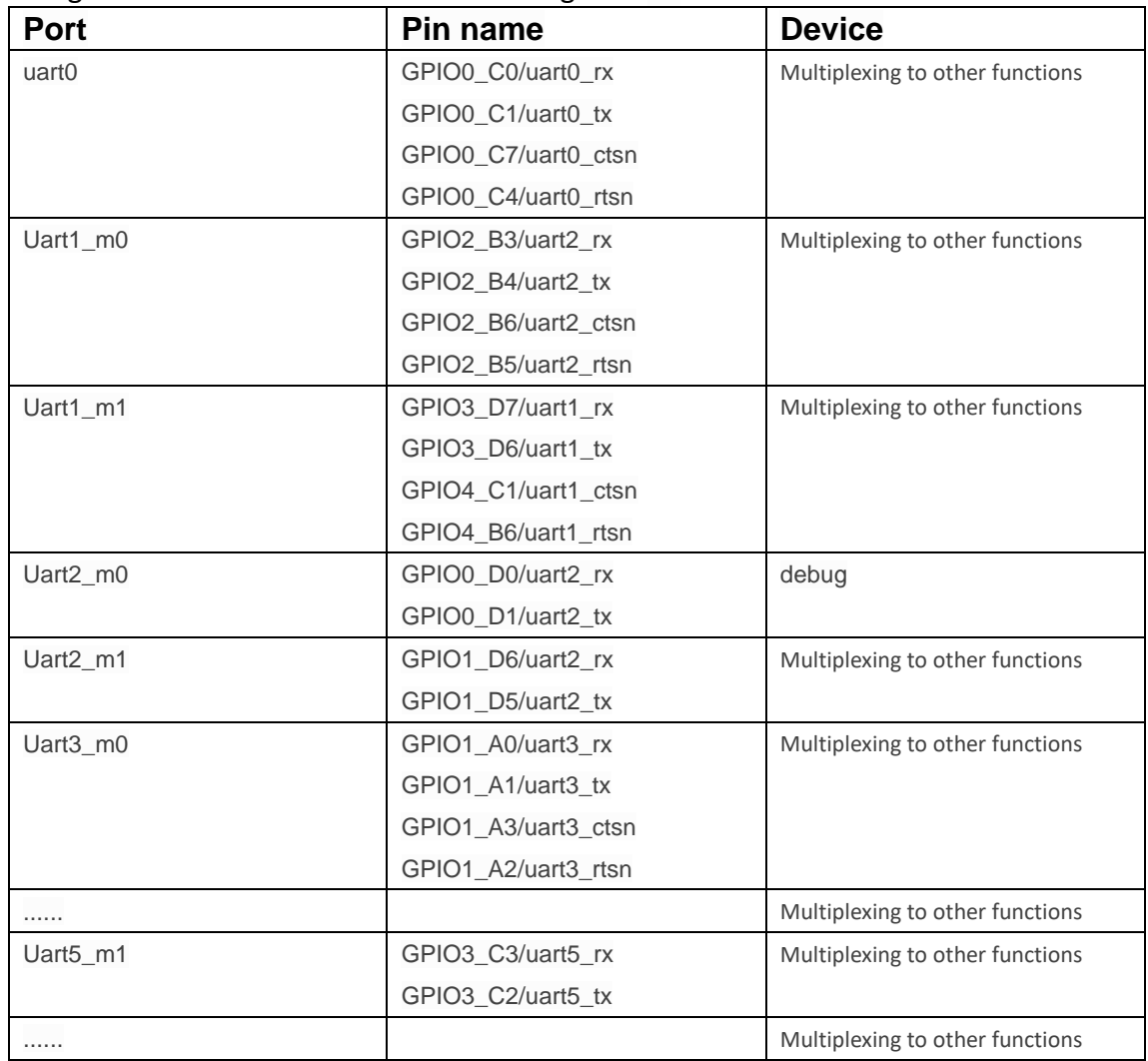

**Note**: Other uart pin configurations can be found in the /loong/devices/rk3566-xpidebian10/kernel/arch/arm64/boot/dts/rockchip/rk3568-pinctrl. dtsi file to view.

This chapter describes how to configure uart on this development board.

The following is an example of configuring uart1 and the debug port (debug serial port) of the board.

#### <span id="page-27-0"></span>**4.6.2 Configuring the UART1 Interface**

a. Determine the pins used by uart1, if uart1 uses the pins: GPIO2\_B3, GPIO2\_B4, GPIO2\_B6, GPIO2\_B5

b. In the rk3568-pinctrl.dtsi file, look for the upper pin marker:

```
uart1m0_xfer: uart1m0-xfer {
                rockchip, pins =/* uartl rxm0 */\langle 2 \text{ RK PB3 } 2 \text{ kpcfg pull up} \rangle,
                     /* uart1 txm0 */\langle 2 \text{ RK}_P \text{B4 } 2 \text{ kpcfg}_P \text{u11}_P \rangle;
           };
 uart1m0_ctsn: uart1m0-ctsn {
                rockchip, pins = /* uart1m0_ctsn */
                      <2 RK_PB6 2 &pcfg_pull_none>;
           };
 uart1m0_rtsn: uart1m0-rtsn {
               rockchip, pins =/* uartlm0 rtsn */\langle 2 \text{ RK PB5 } 2 \text{ kpcfg pull none} \rangle;
           };
```
#### c. Configure the dts file

```
<SDK>/loong/devices/rk3566-xpi-debian10/kernel/arch/arm64/boot/dts
/rockchip/rk3566-evb2-lp4x-v10.dtsi
&uart1 {
    status = "okay";
    pinctr1-names = "default";
    pinctrl-0 = \langle \text{duart1m0\_xfer } \text{duart1m0\_ctsn} \rangle;
};
```
### <span id="page-28-0"></span>**4.6.3 Configure debug serial port**

a. Find the debug used by the board and the pins used. b. In the dts file rk3568-linux.dtsi, add the following code:

```
<SDK>/loong/devices/rk3566-xpi-debian10/kernel/arch/arm64/boot/dt
s/rockchip/rk3568-linux.dtsi
fiq-debugger {
         compatible = "rocketing, fig-debugger";
         rockchip, serial-id = \langle 2 \rangle; // serial port
         rockchip, wake-irq = \langle 0 \rangle;
         /* If enable uart uses irq instead of fiq */rockchip, irq-mode-enable = \langle 1 \rangle;
         rockchip, baudrate = \langle 1500000 \rangle; /* 0nly 115200 and 1500000
*/
         interrupts = <GIC_SPI 252 IRQ_TYPE_LEVEL_LOW;
         pinctr1-names = "default";
         pinctrl-0 = \langle \text{duart2m0 xfer} \rangle; // pin used for serial port
         status = "okay";
     };
```
Note: uart2m0\_xfer defined in the rk3568-pinctrl.dtsi file.

c. Disable uart2 function (to disable uart2 when doing debugging of serial ports):

```
<SDK>/loong/devices/rk3566-xpi-debian10/kernel/arch/arm64/boot/dt
s/rockchip/rk3566-evb2-lp4x-v10.dtsi
&uart2{
     status = "disabled";
};
```
Note: This debug serial port is configured by default.

<span id="page-29-0"></span>4.7 SPI

#### <span id="page-29-1"></span>**4.7.1. Introduction**

There are four on-chip SPIs on the XPI-3566 development board, and the usage of each SPI is shown in the following table:

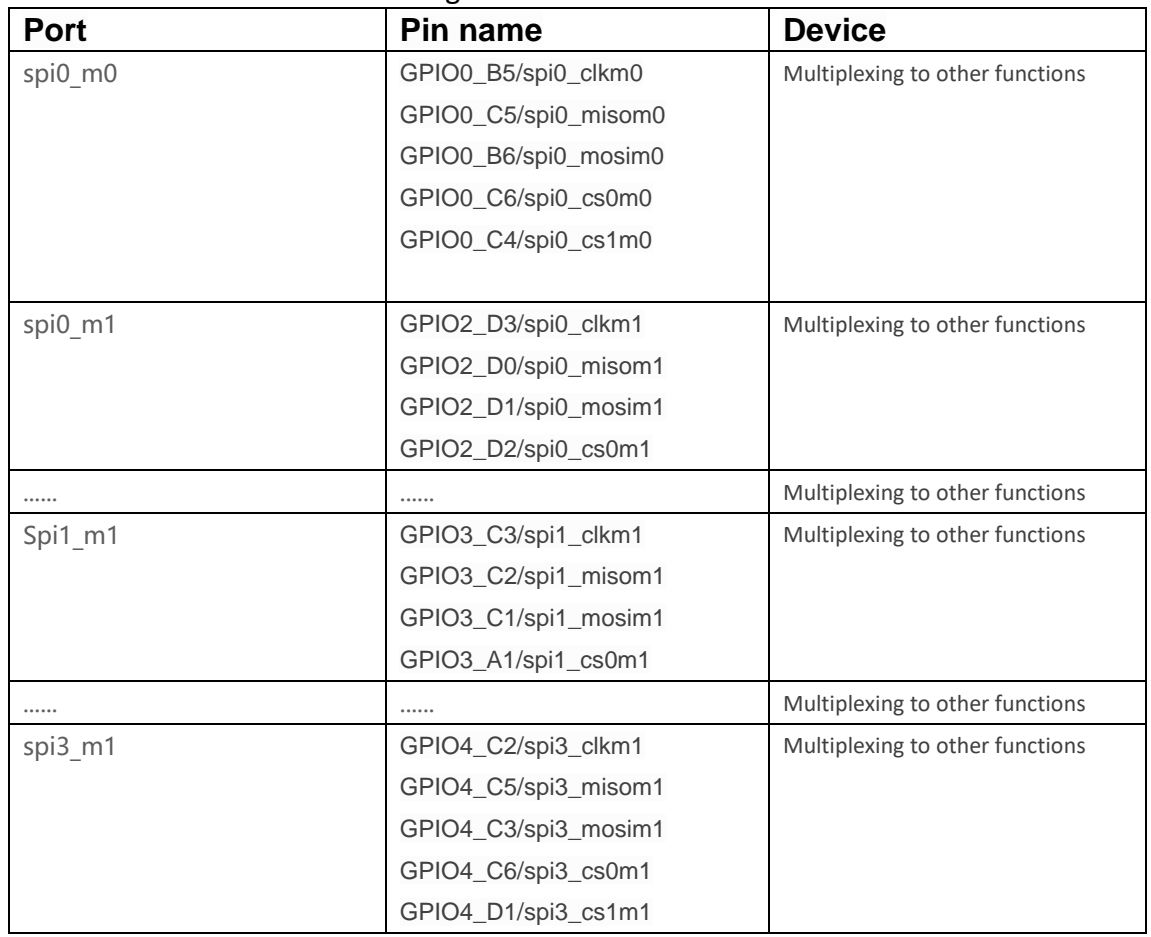

Note: Other SPI pin configurations can be found in the /loong/devices /rk3566-xpi-debian10/kernel/arch/arm64/boot/dts/rockchip/rk3568-pinctrl. dtsi file to view.

This chapter describes how to configure the SPI on this development board.

The following is an example of configuring the SPI test program.

# <span id="page-30-0"></span>**4.7.2** Defining and registering **SPI** devices

Geniatech

In standard Linux, the user simply provides the appropriate SPI device information, and Linux constructs the spi\_client structure based on the information provided. The spi device information provided by the user is written to the DTS file in the form of nodes as follows.

```
<SDK>/loong/devices/rk3566-xpi-debian10/kernel/arch/arm64/boot/dt
s/rockchip/rk3566-evb2-lp4x-v10.dtsi
&spi0{
    status = "okay";
    max-freq = \langle 48000000 \rangle; /* spi internal clk, don't modify */
    pinctrl-names = "default";
    pinctrl-0 = \langle \text{kspi0ml cs0} \text{kspi0ml pins} \rangle;
    spi dev@0 \{compatible = "rockchip, spidev";
                   reg = \langle 0 \rangle;
                   spi-max-frequency = \langle 12000000 \rangle;
                    spi-lsb-first;
          };
```
After configuring the dts node, you need to configure the defconfig file so that it compiles the spidev.c driver. };

<SDK>/loong/devices/rk3566-xpi-debian10/kernel/arch/arm64/configs /rockchip\_linux\_defconfig

CONFIG SPI\_SPIDEV=y

# <span id="page-31-0"></span>**4.7.3** Defining and registering **SPI** drivers

#### **A. Defining the** SPI **Driver**

Before defining the spi driver, the user must first define the variable of device id. of device id is used to call the device information defined in the DTS file in the driver, which is defined as follows.

```
<SDK/kernel/drivers/spi/spidev.c>
static const struct of device id spidev dt ids[] = {
    { . compatible = "{\rm rohm, dh2228f/v" },
    \{. compatible = "lineartechnology, ltc2488" \},
    { . compatible = "ge, achc" },
    { . compatible = "semtech, sx1301" },
    { . compatible = "rocketing, spidev" },
     {},
};
MODULE DEVICE TABLE(of, spidev dt ids);
```
spi\_driver as follows:

```
static struct spi driver spidev spi driver = {
   .driver = {
       . name = "spidev",
       . of match table = of match ptr(spidev dt ids),
       .acpi match table = ACPI PTR(spidev acpi ids),
    },
   .probe = spidev probe,
    .remove = spidev_remove,
};
```
#### **B. Registering the** SPI **Driver**

Use the spi\_register\_driver function to register the SPI driver.

spi\_register\_driver(&spidev\_spi\_driver);

When calling spi\_register\_driver to register the SPI driver, it will traverse the SPI devices and call the probe function of the driver if it supports the traversed devices.

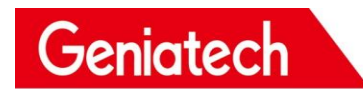

#### <span id="page-32-0"></span>**4.7.4 Testing SPI devices:**

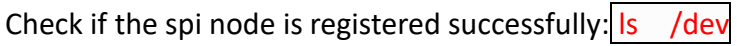

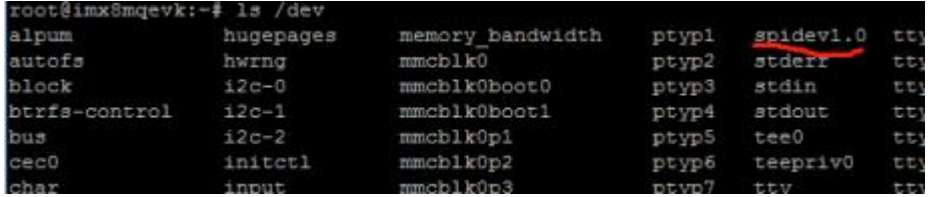

Use the **kernel/tools/spi/spidev\_test.c** test program. First check that the device node opened in this test program is the same as the registered device node, and modify it if it is different.

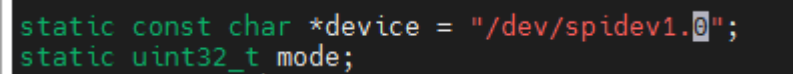

Copy to the board and compile: gcc spidev\_test.c -o spidev\_test

Shorting spi\_miso and spi\_mosi

Enter the command:  $\sqrt{\frac{spi}{s}}$ ,  $\frac{spi}{s}$  -v to directly compare whether the input and

#### output appear to be the same.

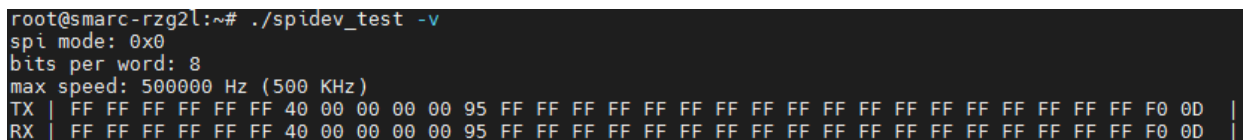